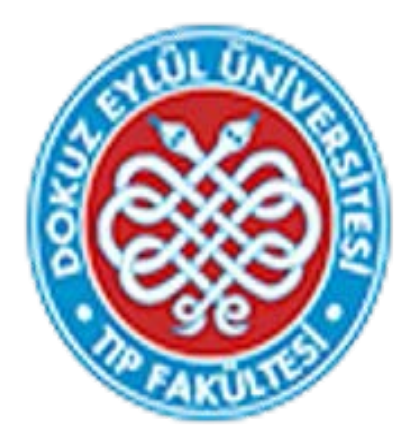

# Dokuz Eylül Üniversitesi Tıp Fakültesi Eğitim Yönetim Sistemi Öğretim Üyesi Geribildirim İşlemleri Kılavuzu

DEÜTF Tıp Eğitimi Anabilim Dalı – Kasım 2022

Sayın Öğretim Üyemiz,

Bu kılavuz, 2022-2023 Akademik yılında kullanılmaya başlayan Fakültemiz Eğitim Yönetim Sistemi'nde (EYS) geribildirimler bölümünün kullanımı konusundaki bilgileri içermektedir.

Fakültemiz eğitim programının değerlendirilmesi ve geliştirilmesi amacıyla öğretim üyelerimizin vermesi beklenen geribildirimler aşağıda listelenmiştir:

Görev alınan Probleme Dayalı Öğrenim (PDÖ) için "Eğitim Yönlendiricisi Geribildirimi"

Görev alınan bloklarda "Öğretim Üyesi Blok Sonu Geribildirimi"

Doç.Dr.Esin Ergönül (DEÜTF Tıp Eğitimi Anabilim Dalı) -24684 Birsen Tükenmez (Öğrenci İşleri sorumlusu) -24691

# **1. DEÜTF EYS' YE GİRİŞ**

Sistem kullanımı ancak yetkilendirilmiş bilgisayarlar aracılığı ile mümkündür. Lütfen internet ayarlarınızda var ise 'pop up' engellerinizi kaldırınız.

Sisteme giriş yaptıktan sonra işlemler ile ilgili **'yetkiniz yok'** uyarısı ile karşılaşırsanız yetkilendirme işlemi için Zeynep Saban' a (24689) ya da Doç.Dr.Esin Ergönül'e (24684) ulaşınız.

Sisteme **[tf.deu.edu.tr/eys/index.aspx](https://tf.deu.edu.tr/eys/index.aspx)** web adresi kullanılarak direkt giriş yapılabilir. Kullanıcı adınız kurumsal mail adresinizde yer alan ad.soyad bölümü ile aynıdır. Uzantının yazılmasına gerek yoktur. Örn: **[esin.ergonul@deu.edu.tr](mailto:esin.ergonul@deu.edu.tr)** için kullanıcı adı: **esin.ergonul**

Sisteme daha önce giriş yapmamış iseniz şifremi unuttum butonuna tıklayarak şifre alabilirsiniz.

Sisteme giriş yaptıktan sonra ilgili geribildirim için aşağıdaki işlemleri takip edebilirsiniz.

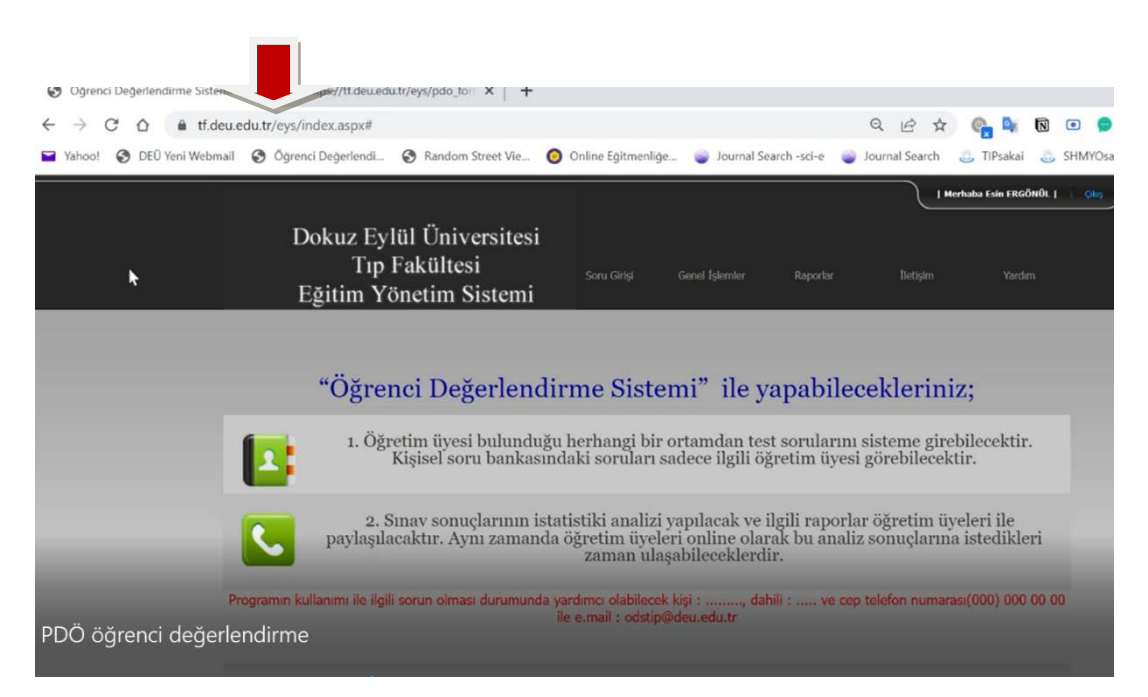

# **2. GERİBİLDİRİM VERME İŞLEMLERİ**

### **2.1. PDÖ "EĞITIM YÖNLENDIRICISI GERIBILDIRIMI" VERME İŞLEMLERİ**

Sisteme giriş sonrasında açılan sayfada **'Genel İşlemler'** menüsünden **'PDÖ Öğrenci Değerlendirme Formu'** sekmesi tıklanır.

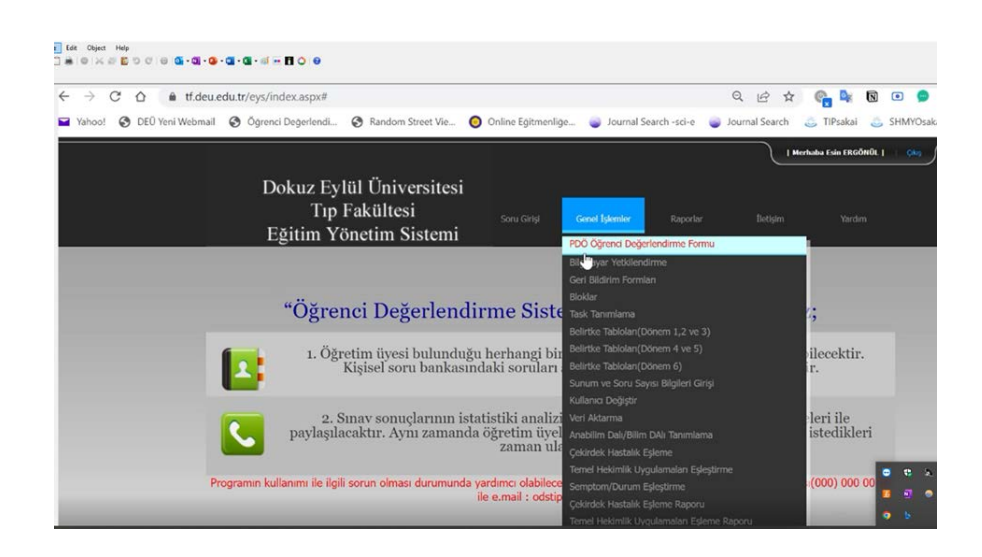

Açılan sayfada Eğt. Dönemi **'2022-2023 EĞT.ÖĞRT.DÖNEMİ"** olarak seçilir. Sınıf/Şube/Grup bölümünde **ilgili PDÖ** seçilir.

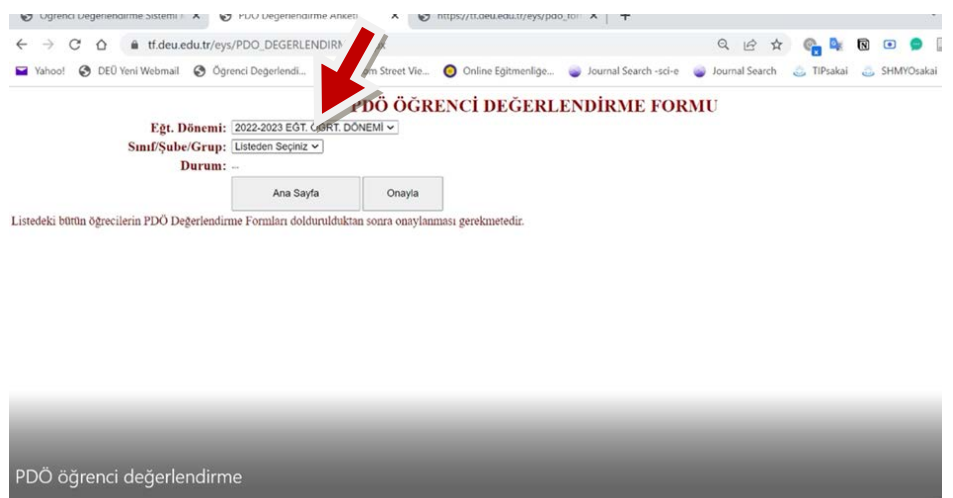

Yukarıdaki seçimler sonrasında Pdö Öğrenci Değerlendirme Formu'nu dolduracağınız öğrenci listesi ekrana gelecektir. Her bir öğrenci için "**PDÖ.Değ.Formu**" bölümüne tıklanır.

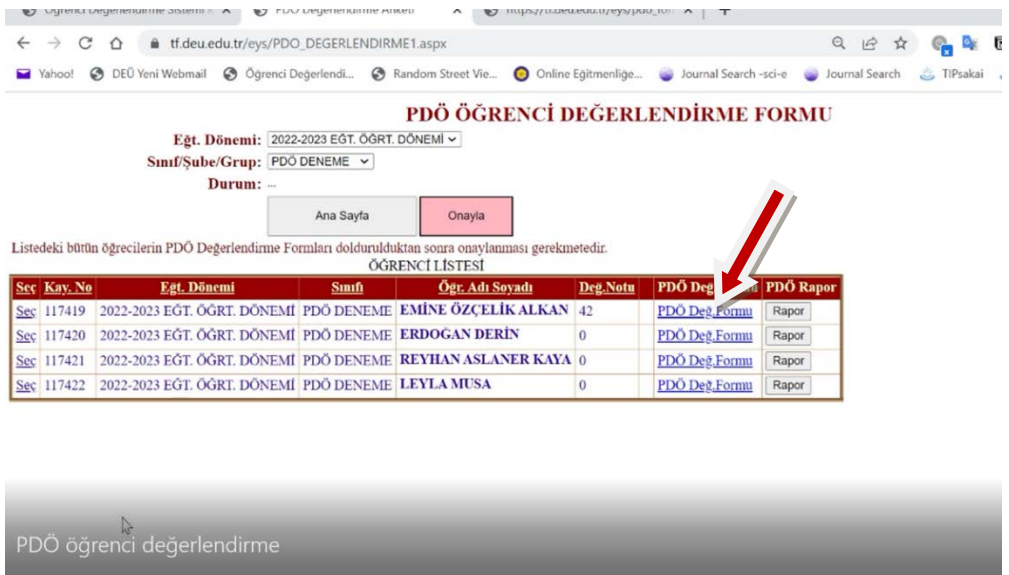

Bu aşamada karşınıza aşağıdaki değerlendirme formu gelecektir. İlgili öğrencinin değerlendirmesi yapıldıktan sonra sol alt köşedeki **"KAYDET"** butonuna basılır.

Ardından **"RAPOR**" butonuna tıklanır. **Kaydetme işlemi yapılan değerlendirmenin sisteme yüklenebilmesi için önemlidir!**

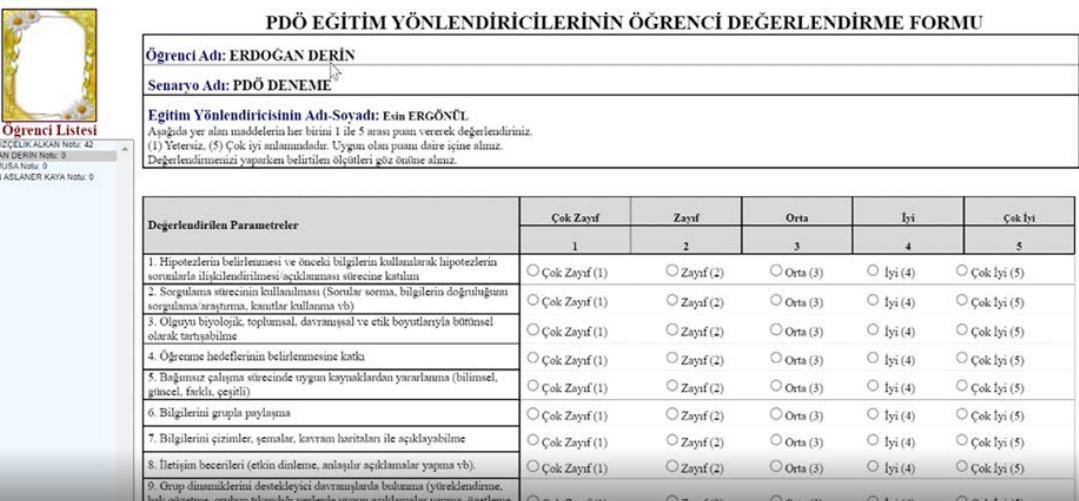

**"ONAYLA"** butonuna basılır. Açilan pencerede **"tamam"** cevabı işaretlenir. Bu aşamadan sonra öğrenci işleri birim sorumlusu ve blok başkanı puanları görebilecektir.

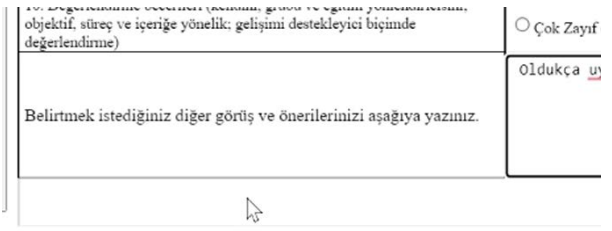

 $28.1$ 

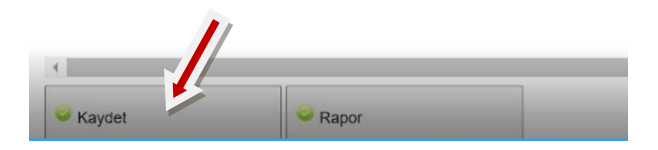

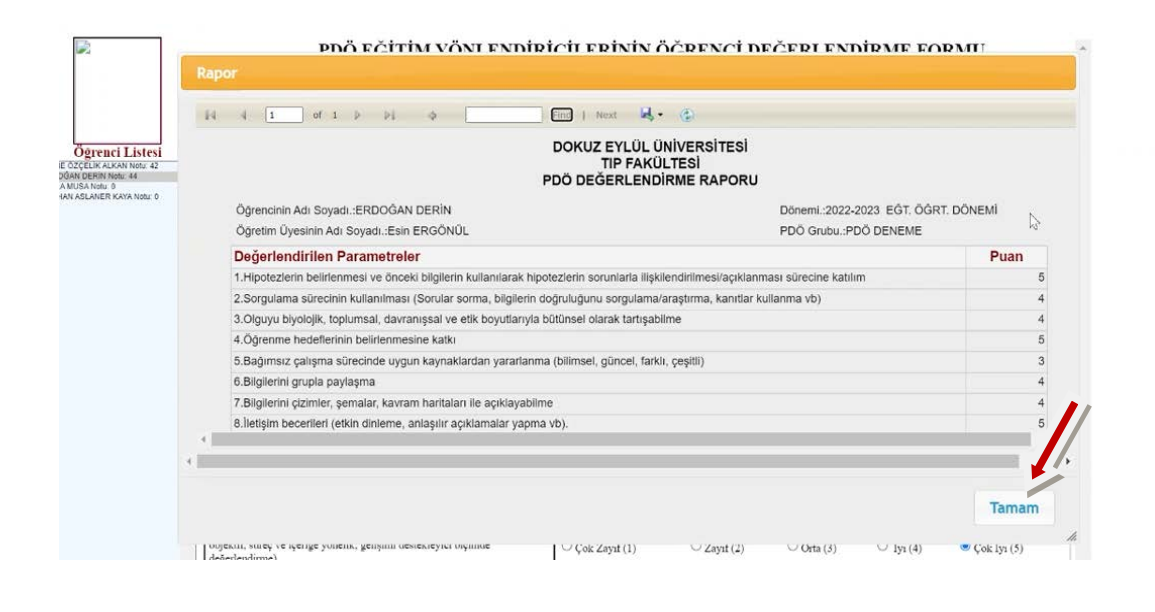

#### **2.2. ÖĞRETİM ÜYESİ BLOK SONU GERIBILDIRIMI VERME İŞLEMLERİ**

EYS Sistemine giriş yaptıktan sonra karşınıza sizden beklenen geribildirim formlarının listesi çıkar. **GÖSTER** butonuna tıklanır.

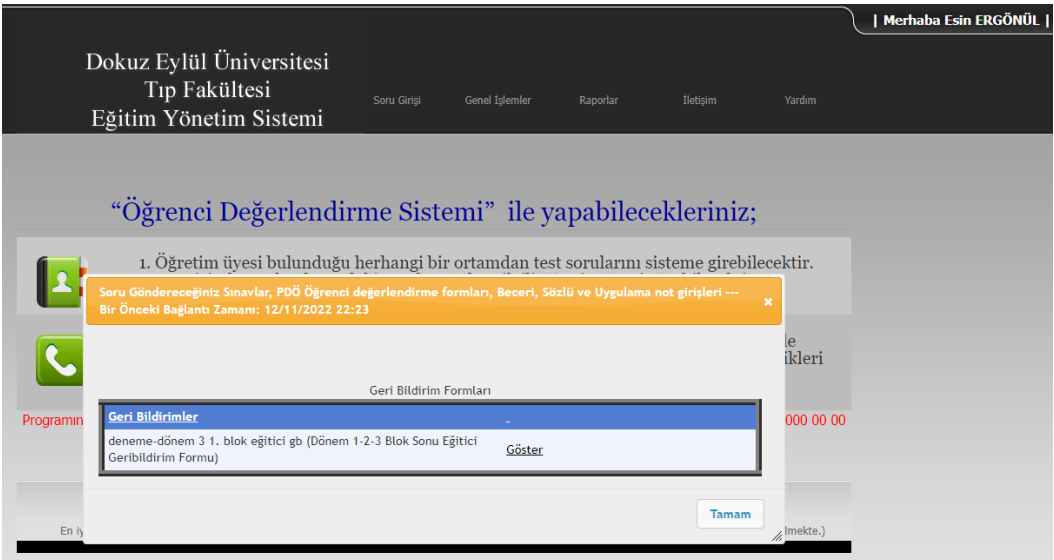

Açılan sayfada eğitici olarak görev yaptığınız blokla ilgili geribildirim formunun adı tıklanır.

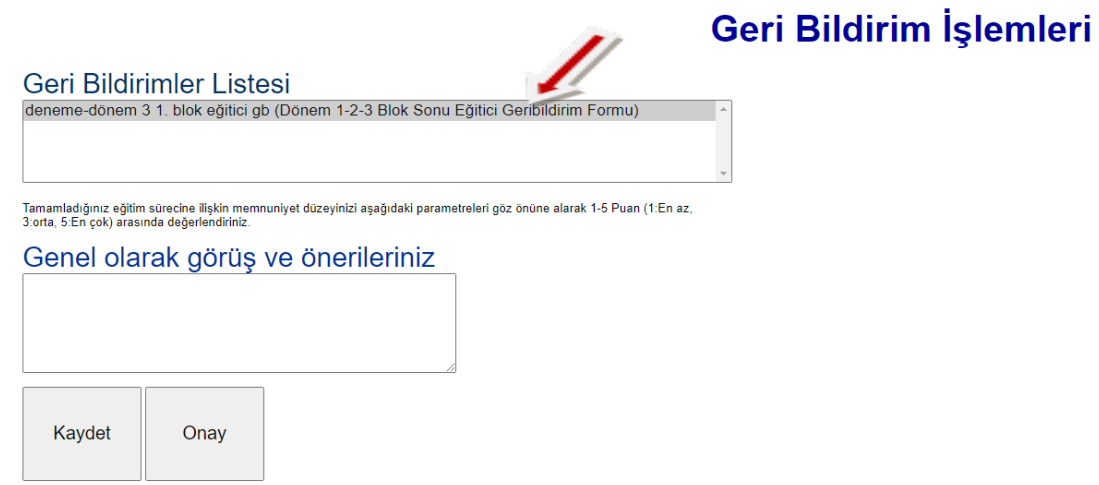

Bu aşamada karşınıza aşağıdaki değerlendirme formu gelecektir. İlgili bloğun değerlendirmesi yapıldıktan sonra sol alt köşedeki **"KAYDET"** butonuna basılır. **"ONAYLA"** butonuna basılır. Açilan pencerede **"tamam"** cevabı işaretlenir. Bu aşamadan sonra öğrenci işleri birim sorumlusuna değerlendirmeniz anlık olarak gönderilmiş olacaktır.

# Geri Bildirim İşlemleri

Geri Bildirimler Listesi<br>deneme-dönem 3 1. blok eğitici gb (Dönem 1-2-3 Blok Sonu Eğitici Geribildirim Formu)

Tamamladığınız eğitim sürecine ilişkin memnuniyet düzeyinizi aşağıdaki parametreleri göz önüne alarak 1-5 Puan (1:En az,<br>3 orta, 5:En çok) arasında değerlendiriniz.

Dönem 1-2-3 Blok Sonu Eğitici Geribildirim Formu

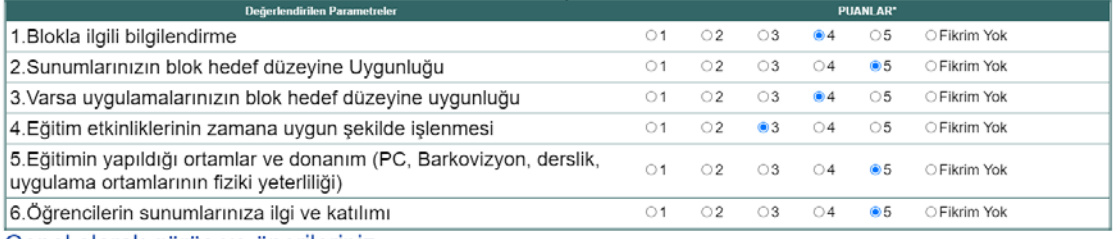

T,

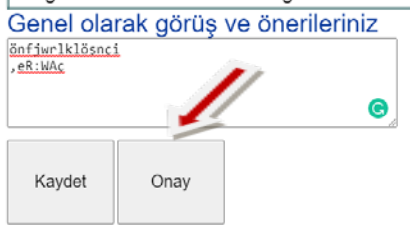